## **Installing StudioLink on a Windows computer**

**1. Download the Studio Link installer**

**<https://doku.studio-link.de/standalone/installation-standalone.html>**

## 2. **Double-click the downloaded file to install**

An alert will pop up. Please click on "More info" here, and then on "Run anyway".

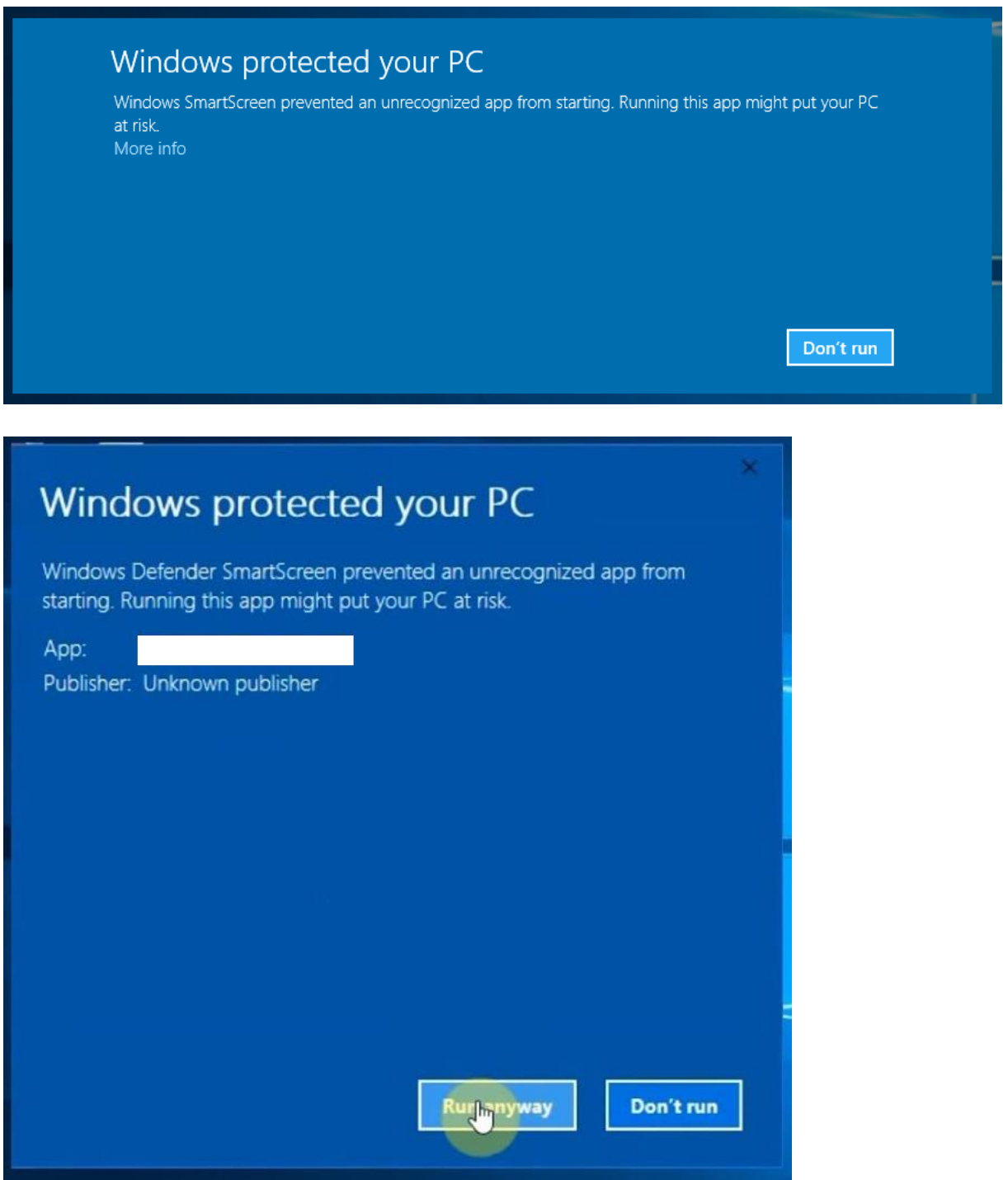

A new window will open in your default browser which I ask you to keep open at all times. The Windows Firewall will ask if you want to grant access: You do.

Please check both "Private networks" and "Public networks" and click on Allow access.

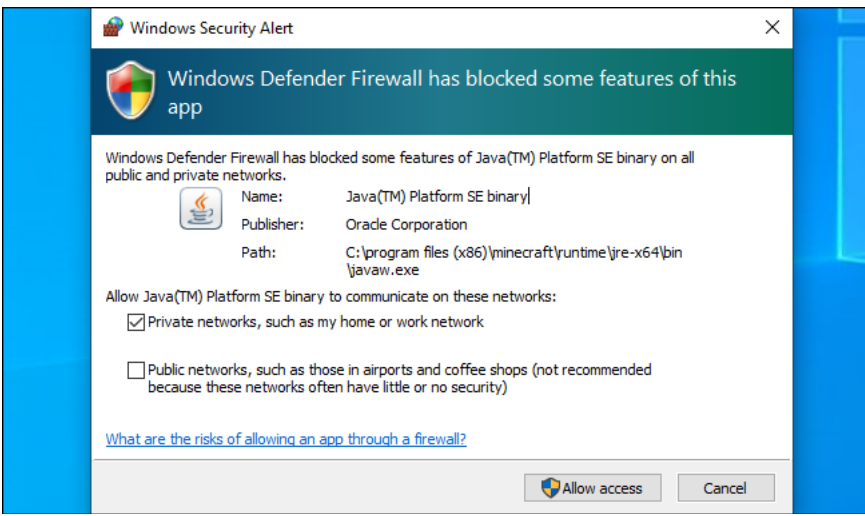

## **DONE!**

Now, I can call you and we can talk. All I need is your ID – you can find it on the right side, below "Status". Please make sure to send my your ID before the show.

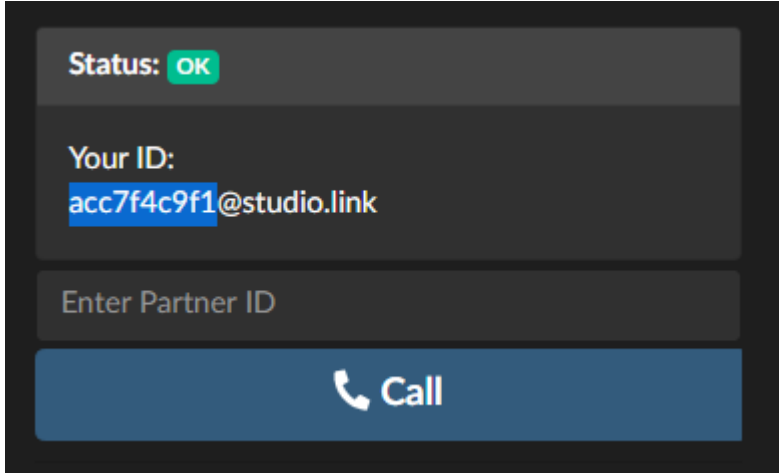

If you want to verify whether you are using the right input, just enter the word *echo* in the text box above the Call button:

When you click on Call, a test call will start where everything you say will be played back to you with a slight delay. This is the same quality that I will hear, too.

There is also a Mute button which you can use to clear your throat, take a sip, swear, or sing without anybody hearing it. When activated, it will look like this:

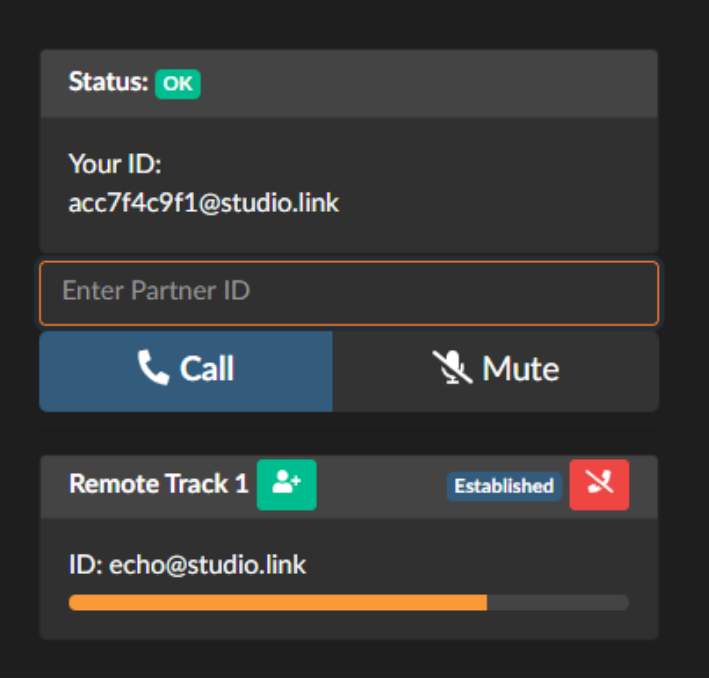

You can also record the conversation locally by clicking on Record. The folder containing these audio files opens automatically, it is located on the Desktop. Just ask me before the show if this is necessary. If I need your local recording, the file is called "local.flac".

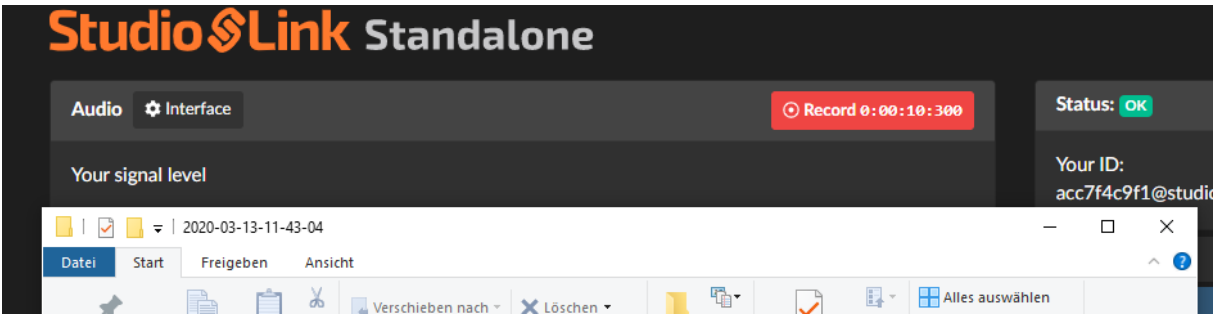

## **Help! My sound is too weak/too strong!**

If something is wrong with the sound input (maybe the computer uses the built-in mic instead of the headset), please open Windows Settings:

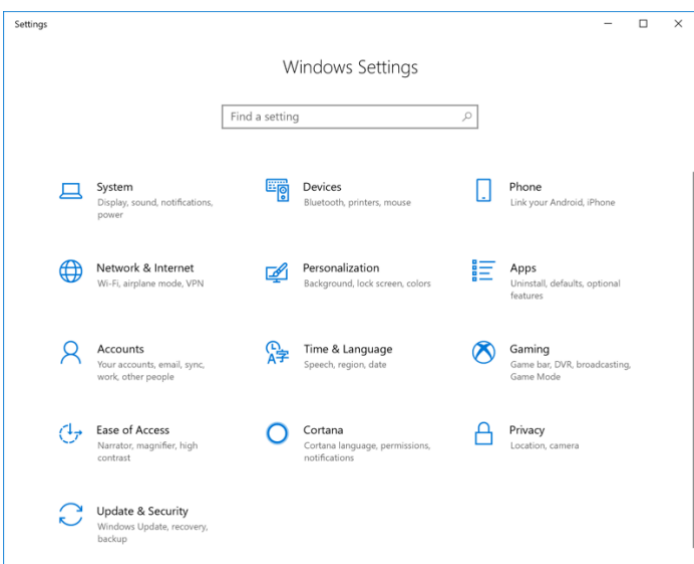

Find or select "Sound" and go to the "Recording" tab:

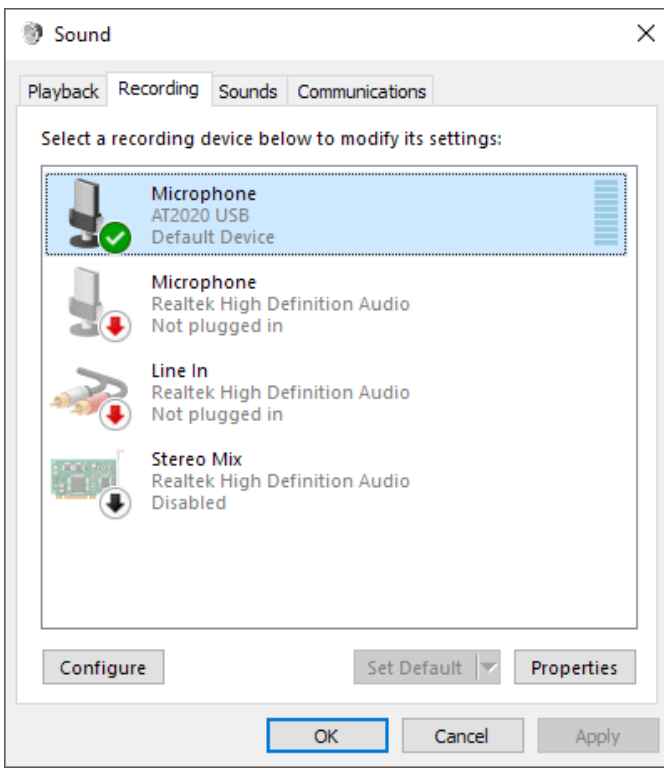

Select the headset microphone here and click on "Properties". Locate the "Level" tab.

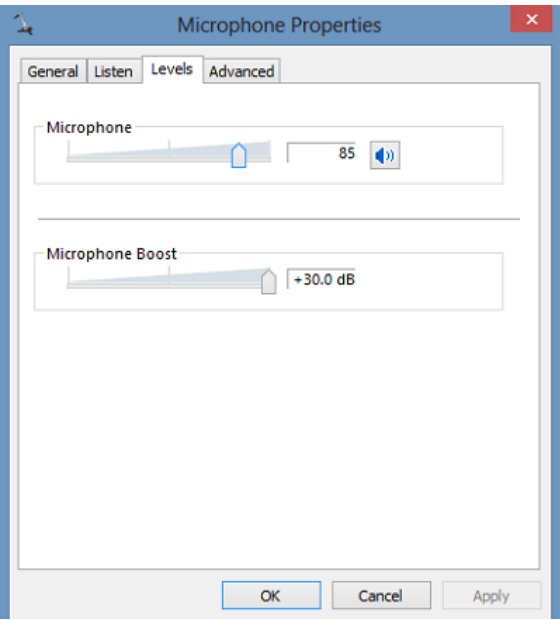